## **TUTORIAL**

CLIQUE NO LINK FIES DISPONÍVEL NA PÁGINA INICIAL DO SITE FACFAMA

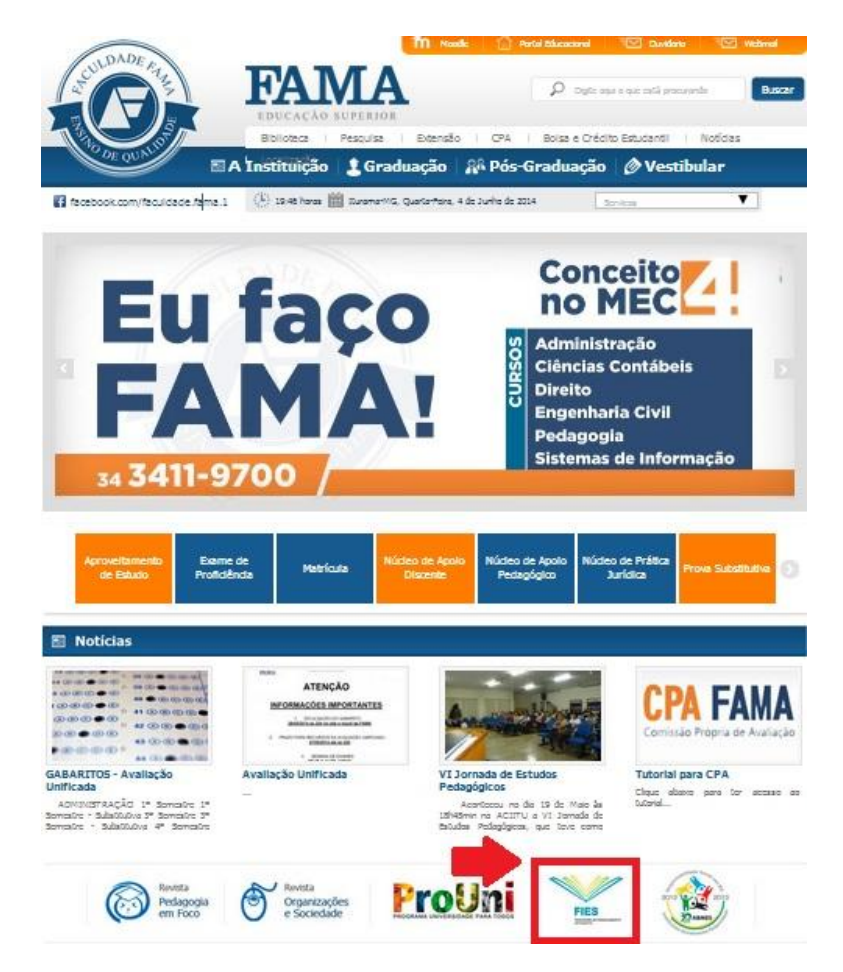

## VOCÊ SERÁ DIRECIONADO PARA A SEGUINTE PÁGINA:

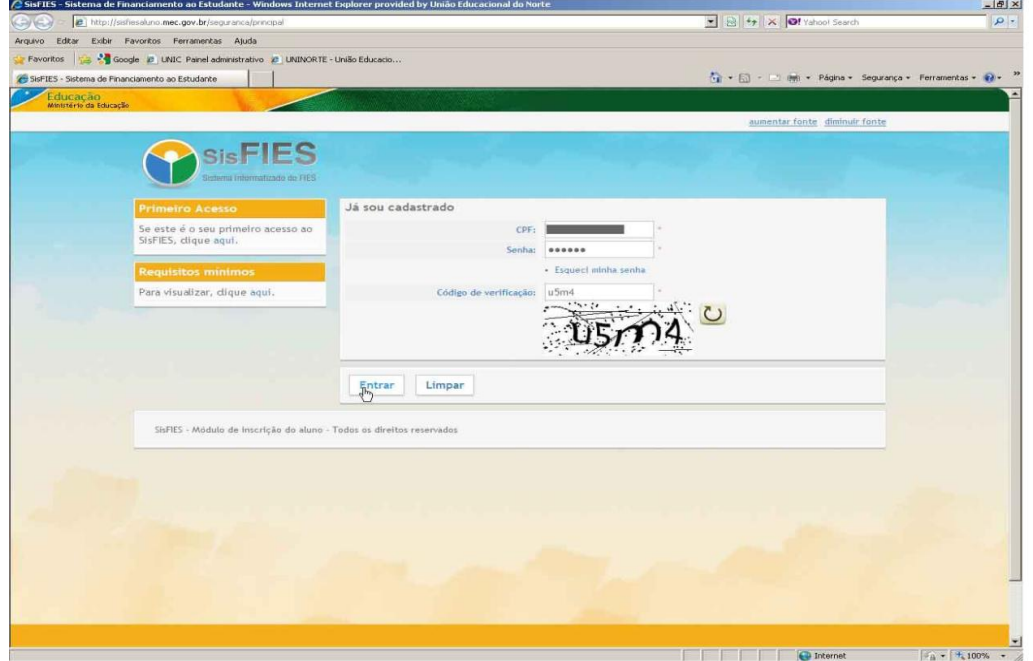

FAÇA O LOGIN COM SEU CPF E SENHA (*CRIADA NA HORA DE SUA INSCRIÇÃO*)

AO ABRIR VOCÊ ENTRARÁ DIRETAMENTE NA PÁGINA DO ADITAMENTO (*RENOVAÇÃO*)

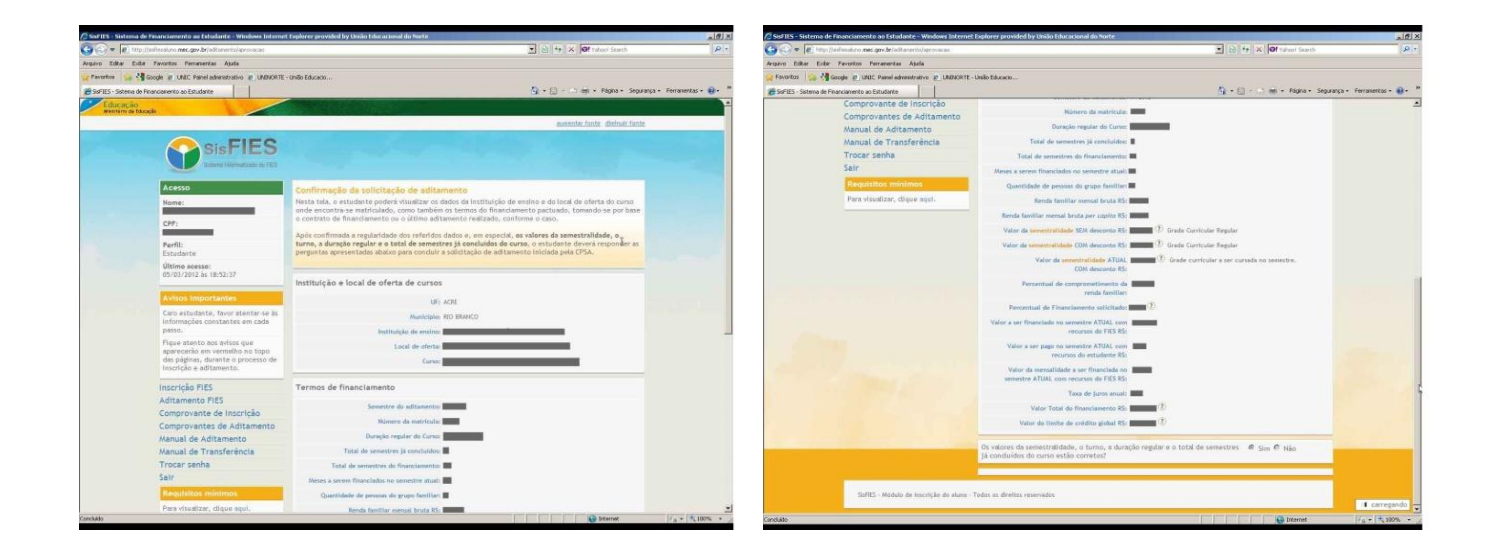

LOGO ABAIXO VOCÊ IDENTIFICARÁ UMA PERGUNTA REFERENTE AOS VALORES E SEMESTRES CURSADOS, DEVERÁ CLICAR NA OPÇÃO *SIM*

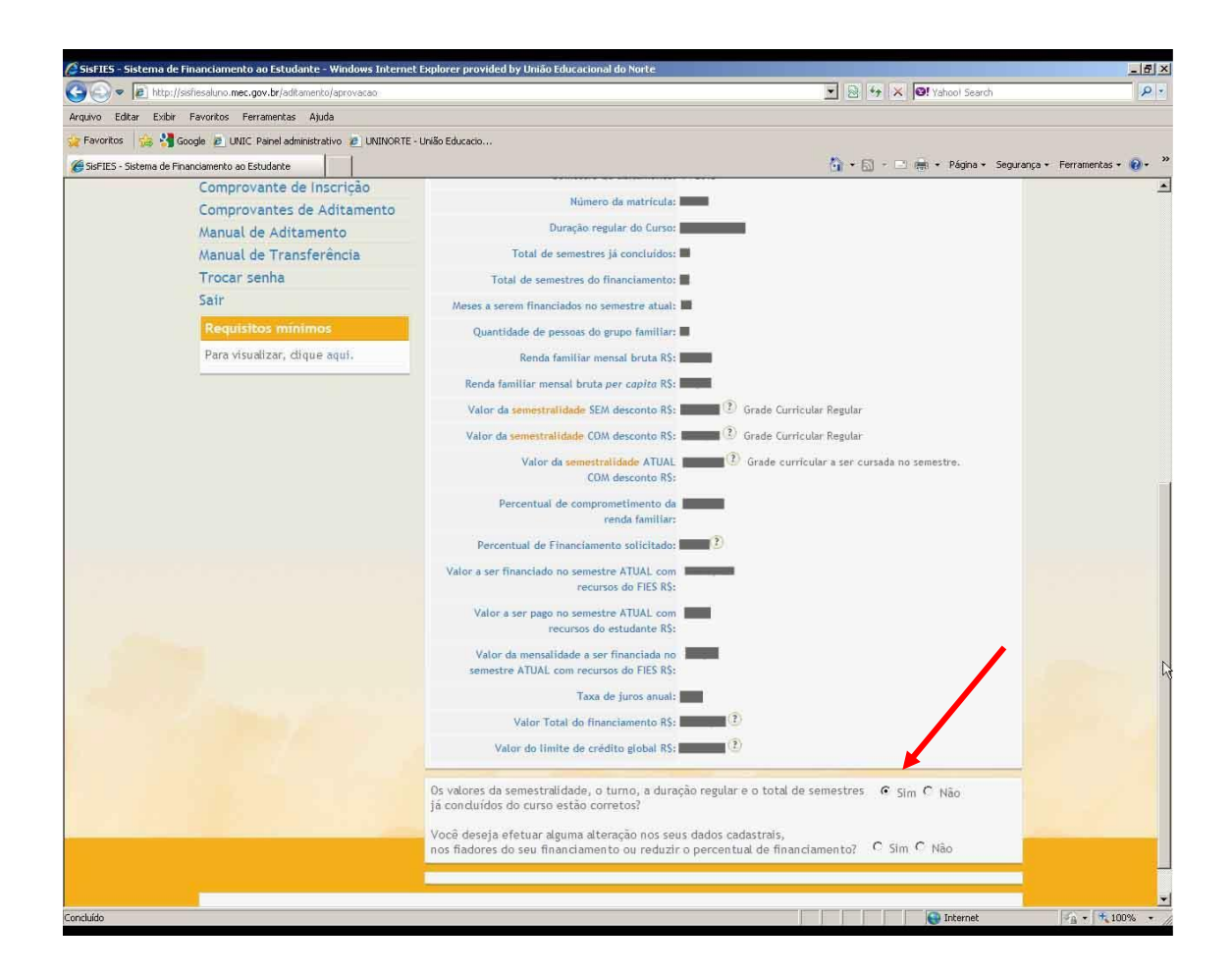

APÓS ISSO, IRÁ APARECER UMA SEGUNDA PERGUNTA REFERENTE AOS DADOS CADASTRAIS.

**IMPORTANTE:** CASO QUEIRA MUDAR ENDEREÇO, PERCENTUAL DE FINANCIAMENTO, EMAIL, TELEFONE DEVERÁ CLIAR NA OPÇÃO *SIM*, CASO NÃO QUEIRA ALTERAR NENHUMA DAS OPÇÕES DEVERA CLICAR NA OPÇÃO *NÃO*.

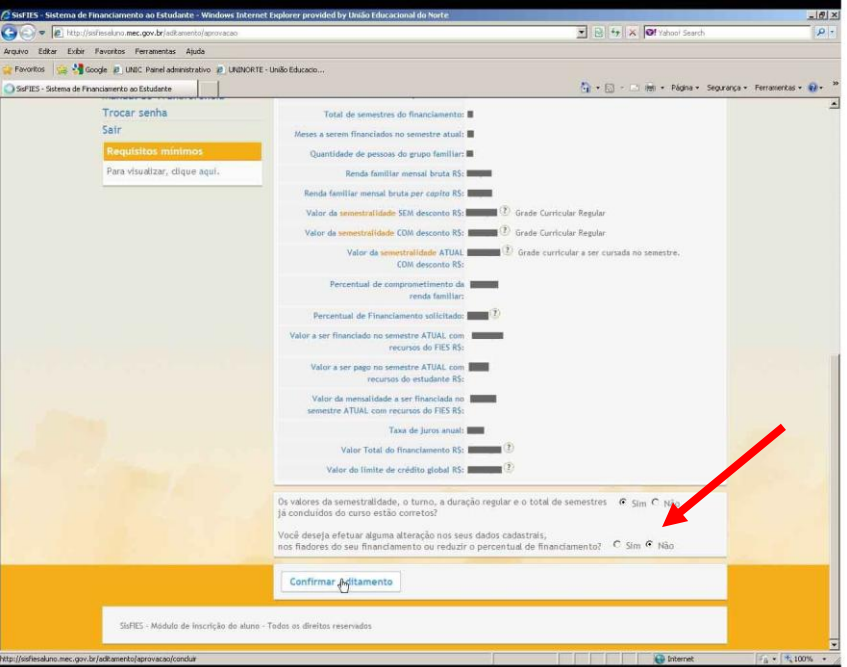

ESTANDO TUDO DEVIDAMENTE PREENCHIDO, CLICAR EM *CONFIRMAR ADITAMENTO* IMPRIMA SEU COMPROVANTE DE ADITAMENTO E COMPAREÇA A FACULDADE PARA ASSINAR SUA REMATRICULA.

**IMPORTANTE:** DEVERÁ FICAR ATENTO A RESPOSTA DE CONFIRMAÇÃO DE SEU ADITAMENTO.

*ADITAMENTO SIMPLIFICADO:* SIGNIFICA QUE ESTÁ TUDO CERTO PARA ASSINAR SUA REMATRICULA PARA O SEMESTRE.

*ADITAMENTO NÃO-SIMPLIFICADO:* VOCÊ DEVERÁ COMPARECER AO SETOR DE ATENDIMENTO AO FIES E SOLICITAR A SUA VIA DE DRM PARA COMPARECIMENTO AO BANCO E CORREÇÃO DE SEU CONTRATO DE FINANCIAMENTO.

LEMBRANDO QUE É DE EXTREMA IMPORTÂNCIA ESTAR EM DIA COM SUA **TRIMESTRALIDADE** (JURO DO FINANCIAMENTO)

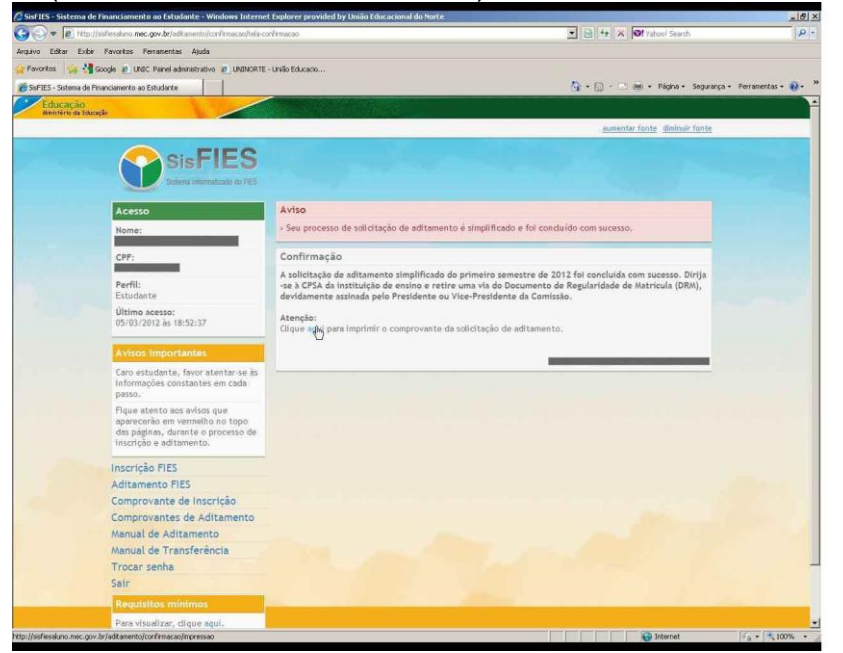

PARABÉNS SEU ADITAMENTO FOI CONFIRMADO COM SUCESSO! QUALQUER DUVIDA ENTRAR EM CONTATO COM O SETOR RESPONSÁVEL